## 增值税发票税控开票软件(税控盘版)

# **新增改进功能说明**

(V2.0.24\_20180625)

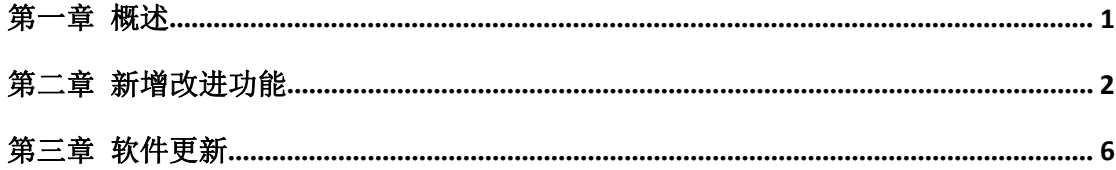

## <span id="page-2-0"></span>**第一章 概述**

根据国家税务总局业务需求,对增值税发票税控开票软件(税 控盘版) (以下简称"开票软件")进行了修改,修改后的软件 版本为 V2.0.24 20180625。本说明基于增值税发票税控开票软 件(税控盘版) V2.0.23 20180528 新增改进功能介绍。

一、新增改进功能:

1、 增加网上变更功能支持项,支持对企业名称、纳税人识 别号、主管税务机关代码和名称进行在线变更。

2、 根据《货物和劳务税司关于调整增值税发票管理系统中 税务机关名称的系统要求》调整税务机关名称。

### <span id="page-3-0"></span>**第二章 新增改进功能**

企业可以将税局端审核通过的企业名称、纳税人识别号、主管税 务机关代码的变更信息通过"网上变更"功能同步到企业端开票系统 的税控设备中;同时,支持税务机关名称的变更信息通过开票软件企 业离线信息下载同步到开票系统的税控设备中。企业不需要携带税控 盘去税局大厅操作。如下图所示:

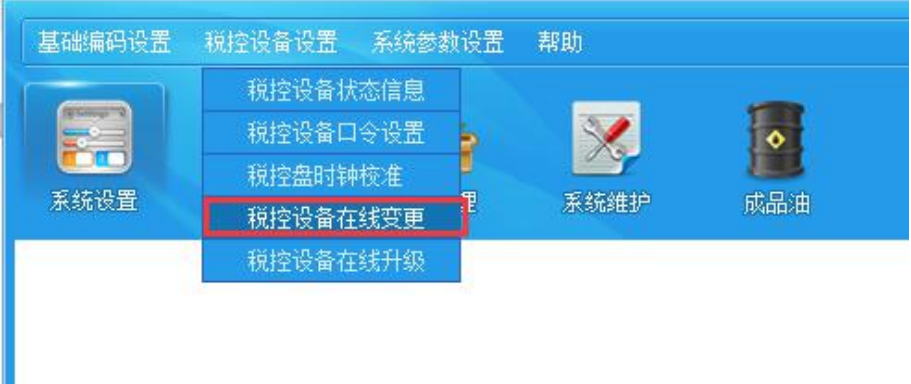

若由于税控盘底层版本过低(低于 11 版本)不支持税控设备变 更,请在税控设备在线升级模块,点击系统设置—税控设备设置—税 控设备在线升级对设备版本进行升级。如下图所示。

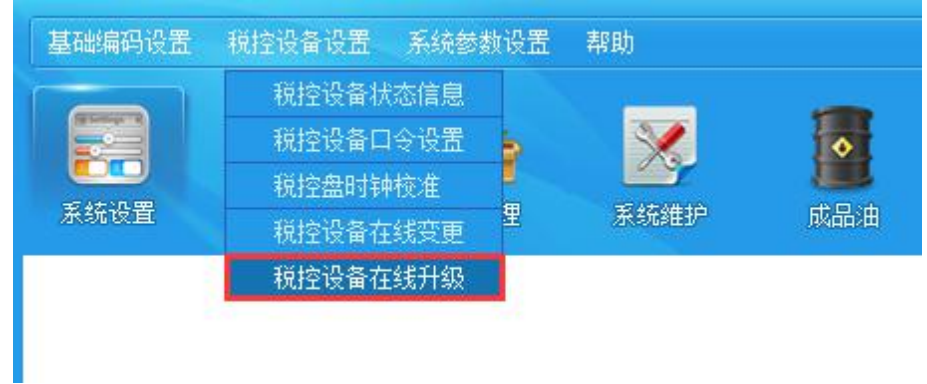

下面分别对纳税人名称、纳税人识别号、主管税务机关代码和主 管税局机关名称变更进行介绍。

1. 纳税人识别号变更

【第一步】网上申请或大厅申请变更审核通过后,企业登录开票软件, 点击系统设置—税控设备设置—税控设备在线变更。点击"税号变更" 模块软件会自动检测出税号变更信息。如下图所示。

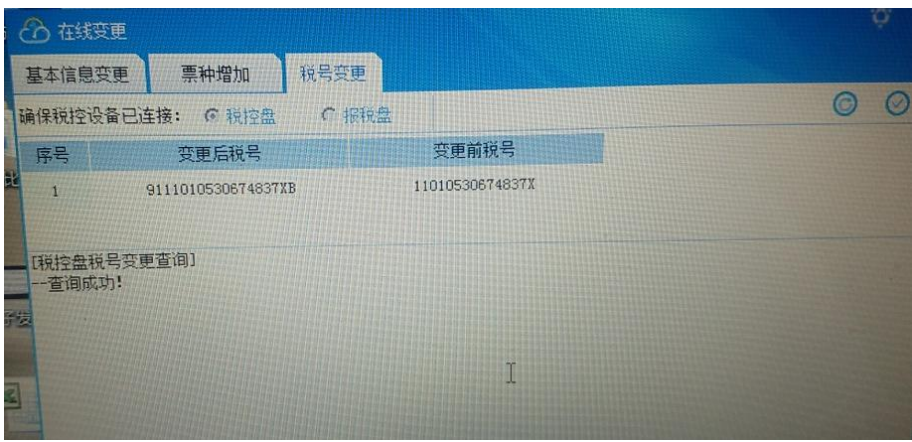

【第二步】核对变更前后的信息,点击"⊙"按钮,系统开始执行 税号网上变更。如下图所示。

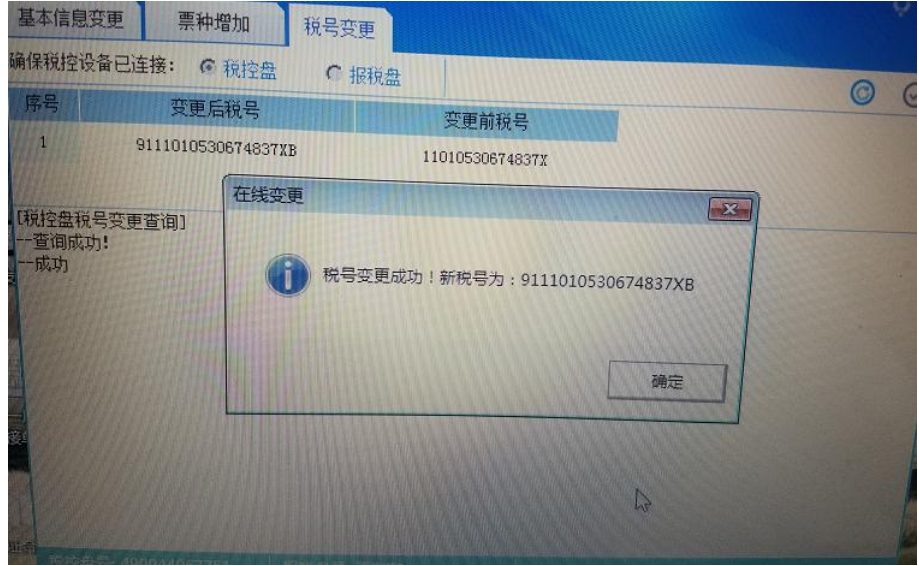

【第三步】税号变更成功后,点击"确认"按钮,税号变更后系统自 动执行证书变更,如下图所示。变更完成后,系统提示网上变更成功, 点击确认按钮将重新启动开票软件。

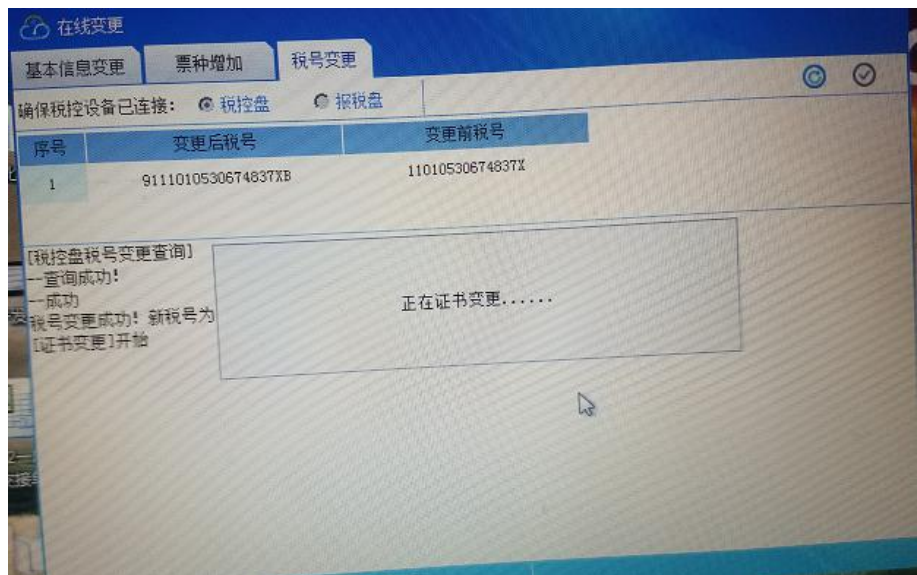

2. 企业名称变更

【第一步】网上申请或大厅申请变更审核通过后,企业登录开票软件, 点击系统设置—税控设备设置—税控设备在线变更。点击"基本信息 变更"模块软件会自动检测出企业名称的变更信息。如下图所示。

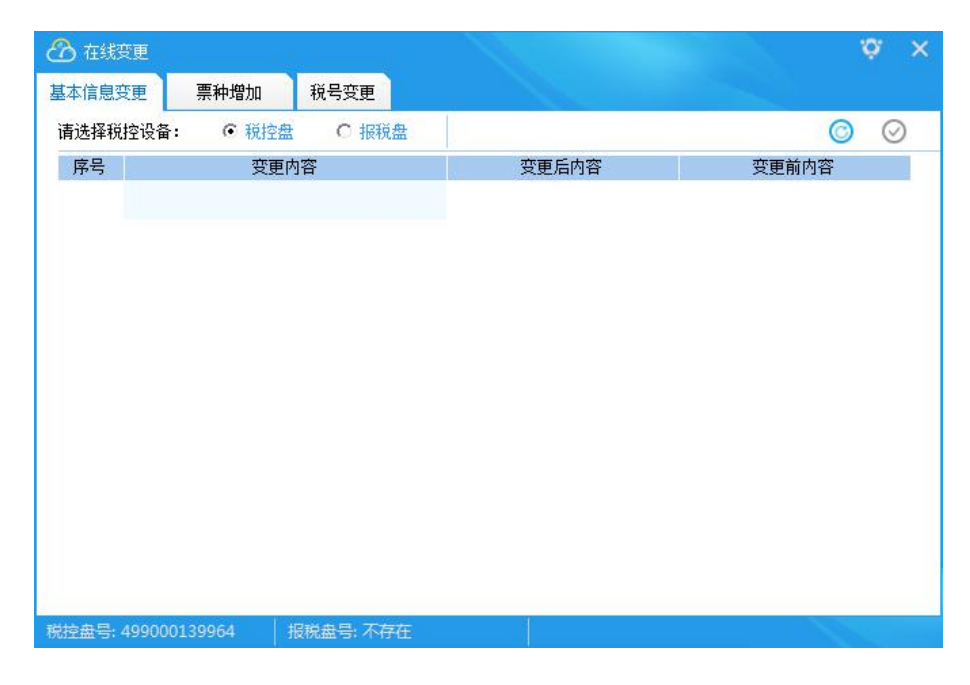

【第二步】核对变更前后的信息,点击"⊙"按钮,系统开始执行 网上变更,名称变更后系统自动执行证书变更。变更成功后,系统提 示网上变更成功,点击确认按钮将重新启动开票软件。

3. 主管税务机关代码变更

【第一步】网上申请或大厅申请变更审核通过后,企业登录开票软件, 点击系统设置—税控设备设置—税控设备在线变更。点击"基本信息 变更"模块软件会自动检测出主管税务机关代码的变更信息。

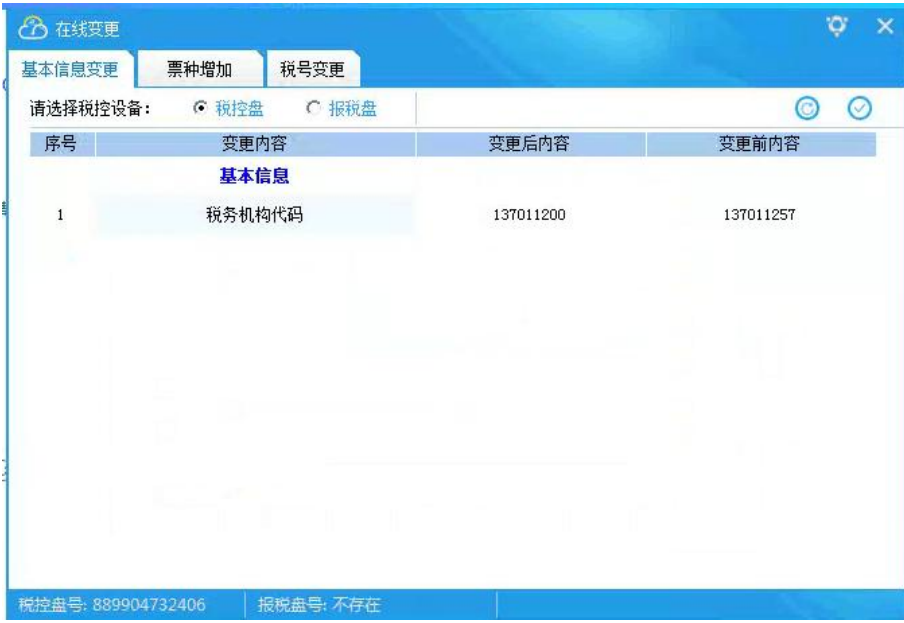

【第二步】核对变更前后的税务机关代码,点击"<sup>⊙</sup>"按钮,系统 开始执行网上变更。变更完成后,系统自动执行证书变更,系统提示 网上变更成功,点击确认按钮将重新启动开票软件。

4. 主管税务机关名称变更

网上申请或大厅申请变更审核通过后,企业登录开票软件,主管税 务机关名称变更可通过企业离线信息下载进行更新,对税控盘底层版 本无要求,实现税务机关名称离线下载变更,无需纳税人进行其它操 作。

## <span id="page-7-0"></span>**第三章 软件更新**

#### 软件版本查看方式

1. 打开软件中【帮助】-【关于】-左下角【增值税发票税控开票 软件 V2.0.22 180425】,确认是否升级到最新版本.

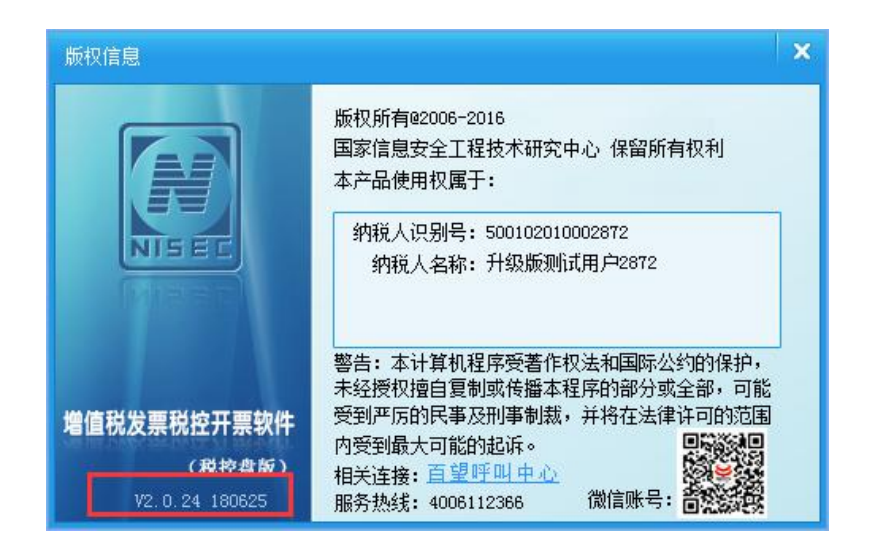

#### **2.** 自动升级

打开软件提示升级,根据更新提示关掉开票系统主界面,关闭后 "开始升级"按钮启用,点击开始升级,系统自动下载升级程序。

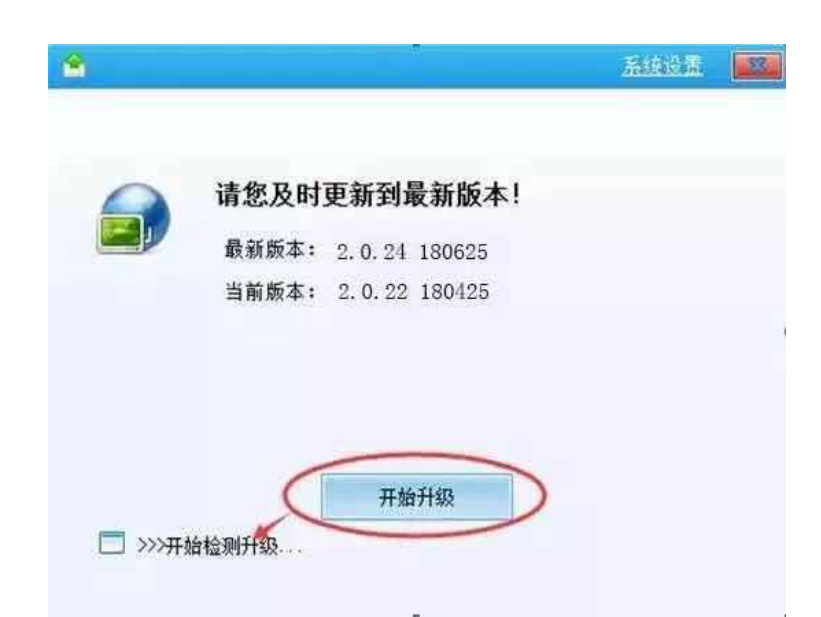

下载程序成功并提示连接已经挂断后稍等片刻会自动启动"开票 系统安装程序",根据提示全部点击"下一步"或"确定"直至安装完成即 可。<br>

注意: カランド アイストランド しんこうしょう しんこうかい しんこうかい はんしゅう しんこうかい しんこうしょう

安装过程中自动检查原安装路径,不允许修改,修改后无法查看 原开票系统数据。

#### **3.** 手工升级

【第一步】登陆北京百旺金赋官网 www.bj.baiwang.com.cn

【第二步】点击【下载中心】,选择【增值税发票税控开票软件 (税控盘版) V2.0.24 ZS 20180625】

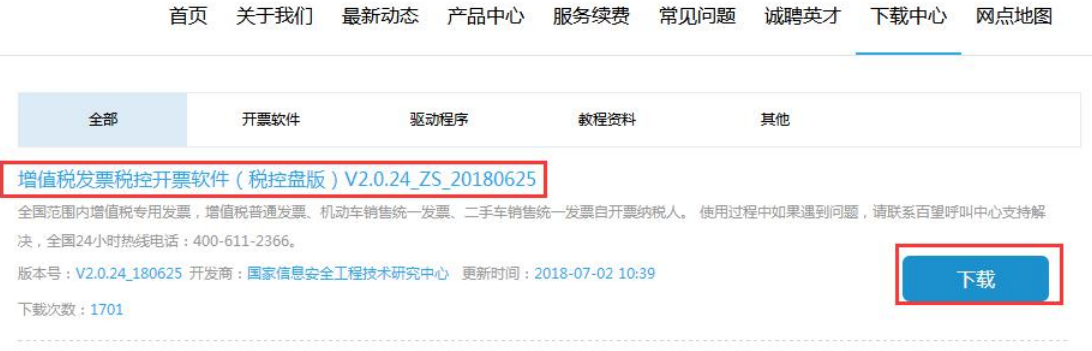

【第三步】点击【下载】,下载到桌面进行解压文件,双击【安装 程序】根据提示进行安装操作。

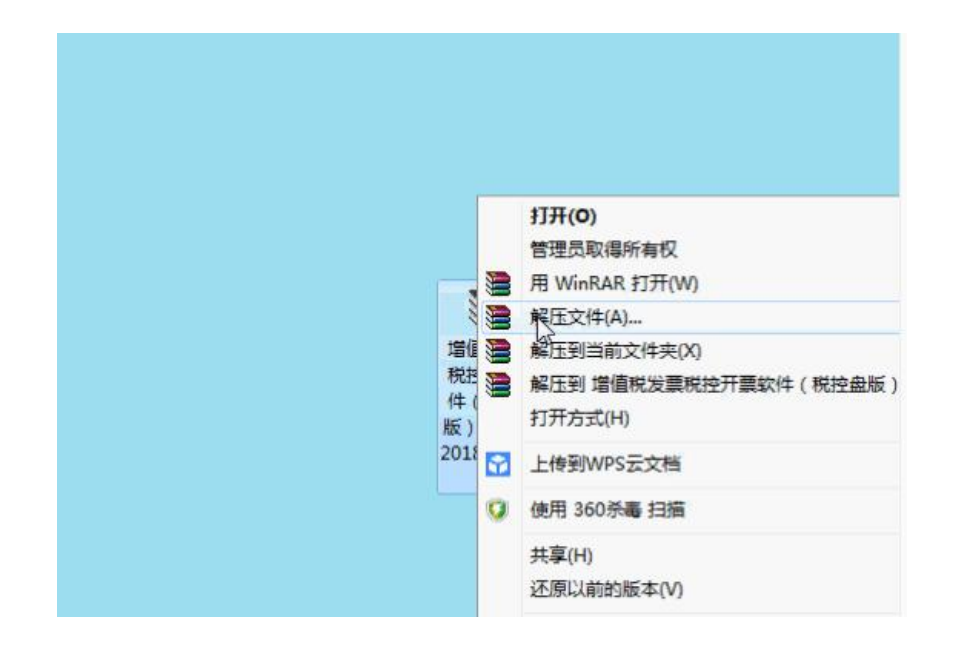

【第四步】根据步骤提示进行【下一步】安装,直到提示安装成

功即可,提示安装成功,点击完成确认退出,软件安装完成。

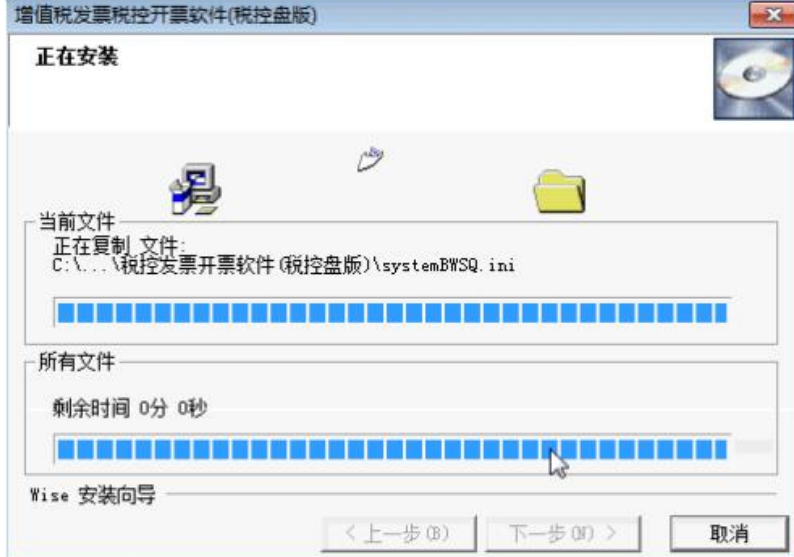

#### 数据备份

升级之前首先进行数据备份,以防数据丢失。

**1.** 商品编码客户编码数据备份

登录开票软件点击【系统编码】-【商品编码/商品和税收服务分 类编码/客户编码】-点击左上角【导出】按钮,将数据导出到电脑桌 面或者自建文件夹。

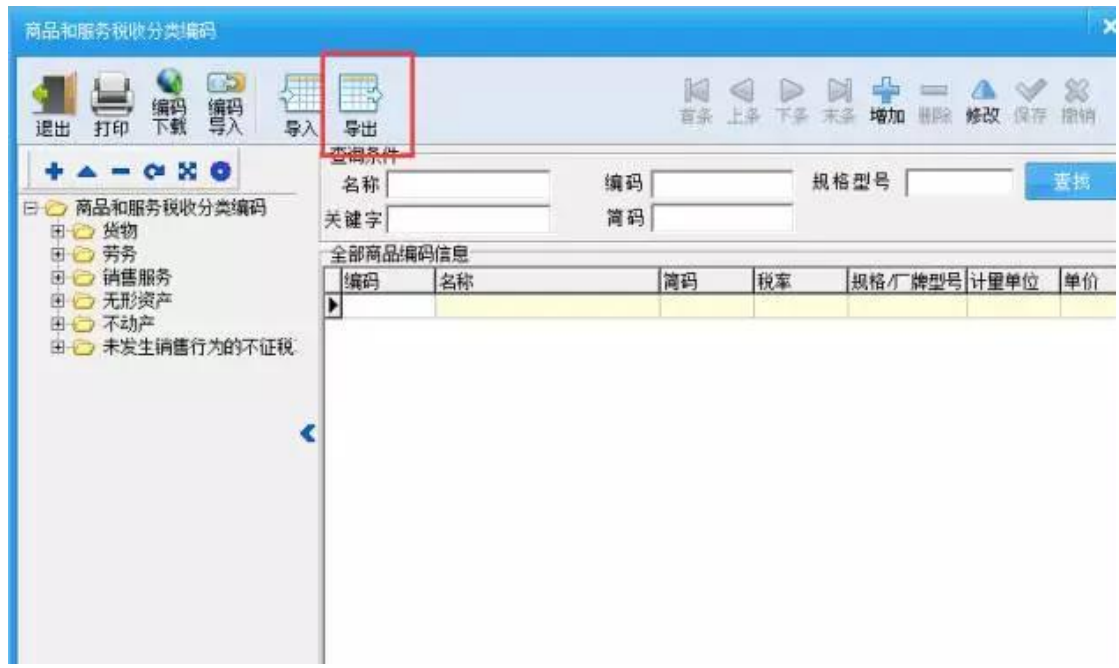

#### **2.** 备份软件信息

右键单击开票软件快捷图标,点击【属性】--【查找目标/打开文 件位置 】, 找到税号文件夹以及名字为 system.ini 的文件进行复制, 复制到桌面或者自建文件夹。

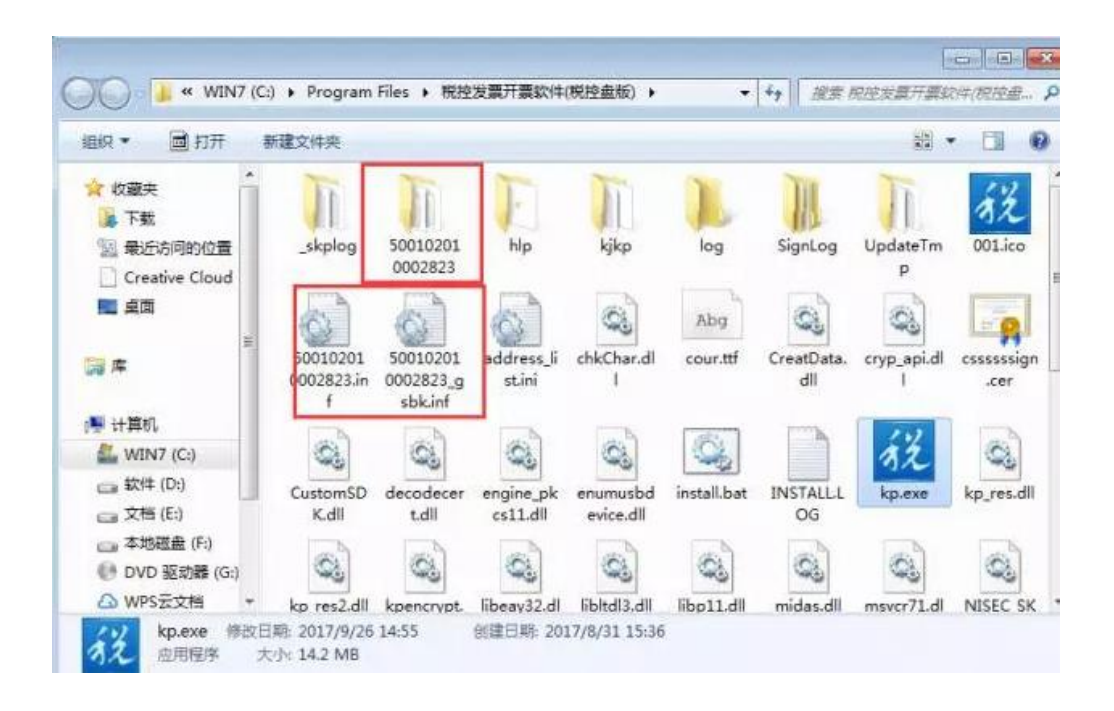

#### 升级过程中遇到任何问题请拨打全国 **24** 小时客服热线(**4006112366-1-0**)咨询